세한대학교

# **세한대학교 NFC 스마트 캠퍼스 사용자 매뉴얼(학생)**

2015.02

**정보전산원**

1. 스마트 세한 사용 가이드

2. 출결관리 가이드

# **Ⅰ. 스마트 세한 사용 가이드**

# **1. 스마트 세한 실행 및 로그인**

⑴ 스마트 세한 실행

스마트폰에서 그림과 같은 아이콘을 찾아서 실행합니다.

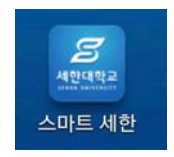

<u>, *S* |</u> | ※ 스마트세한이 설치되어 있지 않는 경우는 [부록1, 스마트 세한(APP) 설치] 참고

#### ⑵ 로그인

스마트 세한을 처음 실행한 경우 다음과 같이 로그인 을 하여야 서비스 이용이 가능합니다.

SSmart 세한

아이디는 교번이며, 비밀번호를 입력한 후 로그인 아 이콘을 클릭하여 로그인 합니다.

- ① 교번을 아이디로 입력합니다.
- ② 다음 로그인시 자동으로 로그인 할 경우 체크를 해 줍니다.
- ③ 서비스 이용을 위해 로그인 합니다.

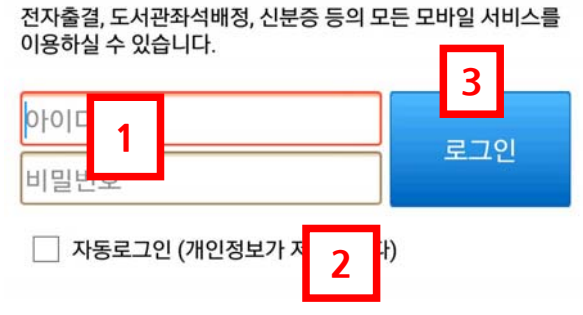

\* 아이디/비밀번호 입력 후 [로그인]을 눌러 로그인하세요.

\* 비밀번호 찾기는 PC에서만 가능합니다.

⑶ 로그아웃

서비스 종료를 전에 로그아웃이 필요한 경우에 사용합니다. 스마트 세한 실행 상태에서 화면 하단에 설정 버튼이 있으 면 클릭하면 로그아웃 버튼이 있어서 로그아웃을 할 수 있 습니다.

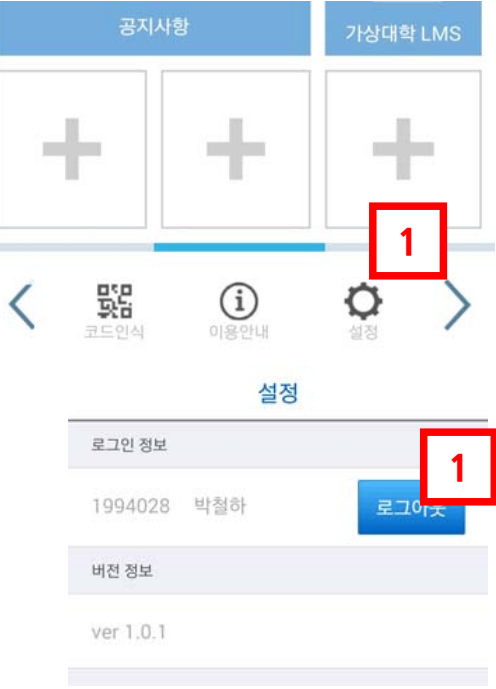

# **2. 스마트 세한 화면 구성**

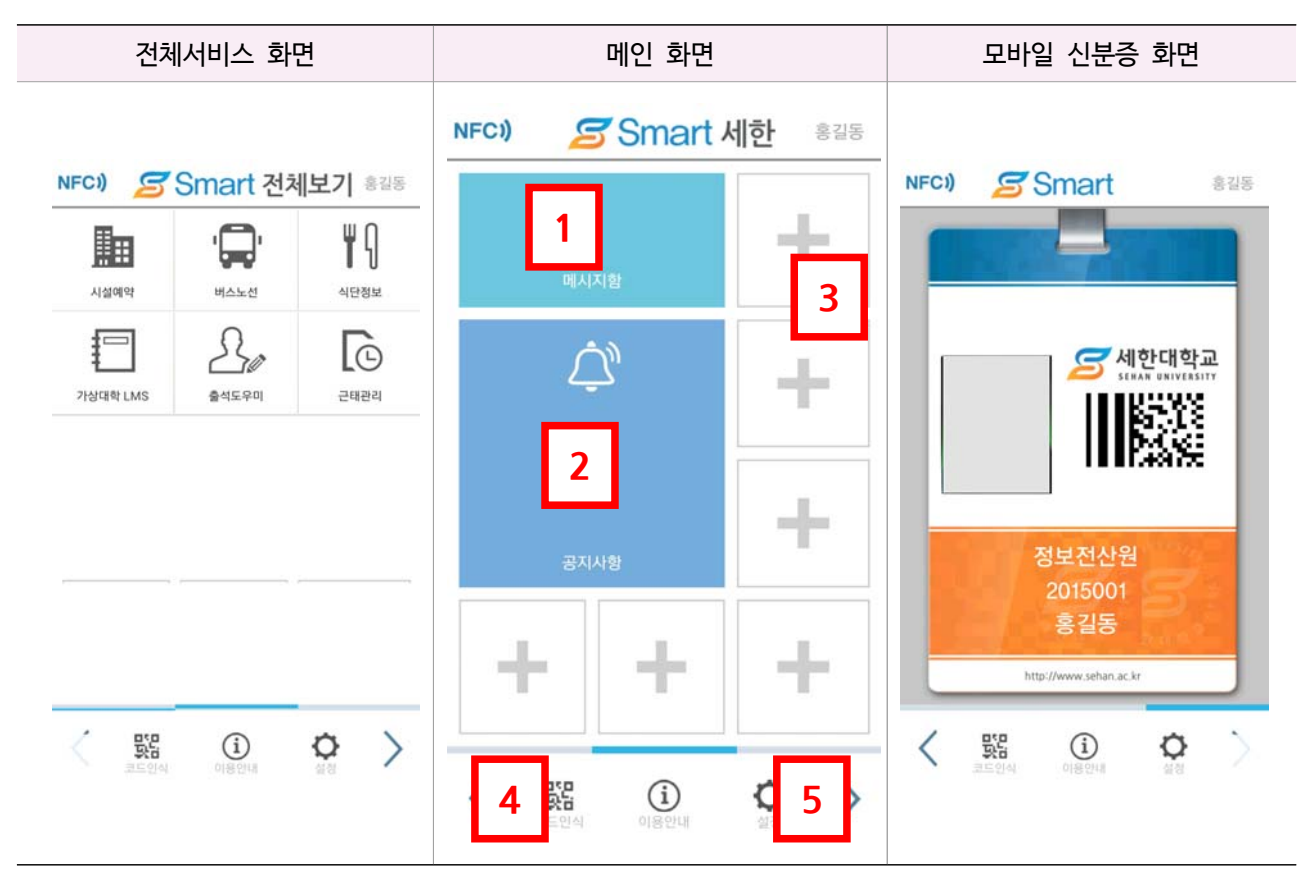

실행 화면 그림과 같이 메인화면이 표시되면 좌, 우측에 전체서비스 화면과 모바일 신분증 화면 표시 됩니다.

화면간 전환은 좌측 또는 우측으로 스크롤하면 화면이 전환됩니다.

- ⑴ 메인화면
	- ① PUSH 메시지 : 수신한 PUSH 메시지를 표시 합니다.
	- ② 공지사항 표시 : 주요 공지사항을 표시 합니다.
	- ③ 자주 이용하는 서비스 : 본인이 자주 사용하는 서비스를 등록 하여 간편하게 이용할 수 있습니다.(최대 6개까지 등록 가능)
		- ※ 서비스 등록 안내
			- ⓐ 화면의 + 아이콘을 계속 클릭하고 있으면 그림과 같 은 설정 화면이 표시됩니다.
			- ⓑ 바로가기로 사용할 서비스를 선택하고, 사용할 배경 색상을 선택합니다.
			- ⓒ 적용 버튼을 클릭하여 등록 완료 합니다.
	- ④ 코드인식 : Qr-code를 사용하여 태깅 할 경우 사용 합니다.
	- ⑤ 설정 : 로그아웃 및 버전 정보를 확인할 수 있습니다.

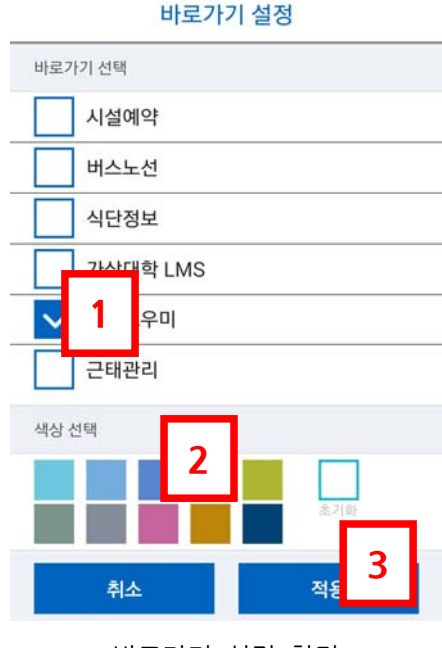

바로가기 설정 화면

- ⑵ 모바일 신분증 화면
	- ① 신분증 발급
		- 최초 로그인 시 또는 로그아웃 후에 다른 사용 자로 로그인을 하게 되면 사용자 정보가 변경 됨에 따라 모바일 신분증을 발급 받아야 합니 다.
		- 발급은 우측 그림과 같이 발급 신청 화면에서 본인 신분증 확인 후 신청하기 버튼을 클릭합 니다.
	- ② 신분증 이용
		- 수업 확인 및 근태 체크 등에서 본인 신분 확 인을 위해서 이용됩니다. 로그인한 정보와 신분 증 정보가 일치하지 않으면 일부 서비스 이용 이 제한됩니다.
		- 모바일 신분증을 향후 다양한 서비스 확장을 위해서 활용 될 예정입니다.

**S** Smart **NFCJ** 

# 모바일 신분증 신청

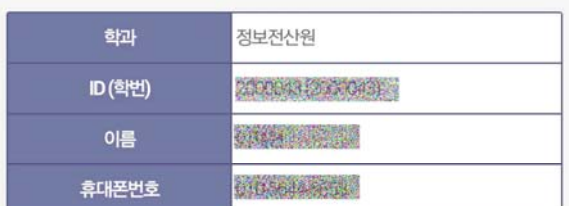

#### ※ 사용방법 안내 필독.

분실 및 복제 사고가 발생하지 않도록 유의하여주십시오. - 재발급 횟수는 1일 1회로 제한합니다.

- 개인의 사용 부주의로 인한 사고 발생시 책임은 본인에게 있습니다.

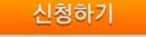

- ※ 주의사항
	- 모바일 신분증은 부정 사용 등을 방지하기 위해서 1일 1회로 발급이 제한됩니다.
	- 여러 단말기를 사용하더라도 이용자 기준으로 1일 1회로 제한됩니다.
- ⑶ 전체 서비스 화면

사용이 가능한 전체 서비스(메뉴)를 표시해 주는 화면입니다.

## **3. 스마트 태깅**

NFC 태그에 스마트폰을 터치하거나 또는 Qr-code 인식하여 스마트세한의 각종 서비스를 이용 하는 것이 의미 합니다.

#### ⑴ 사전 준비 사항

- ① 인터넷이 연결되어 있어야 합니다. 데이터 통신망 및 Wi-Fi 기능을 활성화 합니다.
- ② 스마트 세한을 실행한 후 자동로그인을 체크하여 로그인 합니다.
- ③ 스마트폰 NFC 읽기/쓰기 기능을 활성화 합니다.
- ④ Qr-code 사용시에는 GPS 기능을 활성화 합니다.

#### ⑵ 스마트 태깅

- ① NFC 태깅 : 비치된 NFC 태그에 스마트폰을 터치하면 최초 실행시에는 우측과 같은 화면이 표시됩니다. 이때 스 마트 세한을 선택하고 항상 버튼을 클릭하면 이후에 항상 스마트 세한이 실행됩니다.
- ② Qr-code 태깅 : 스마트 세한 실행한 후에

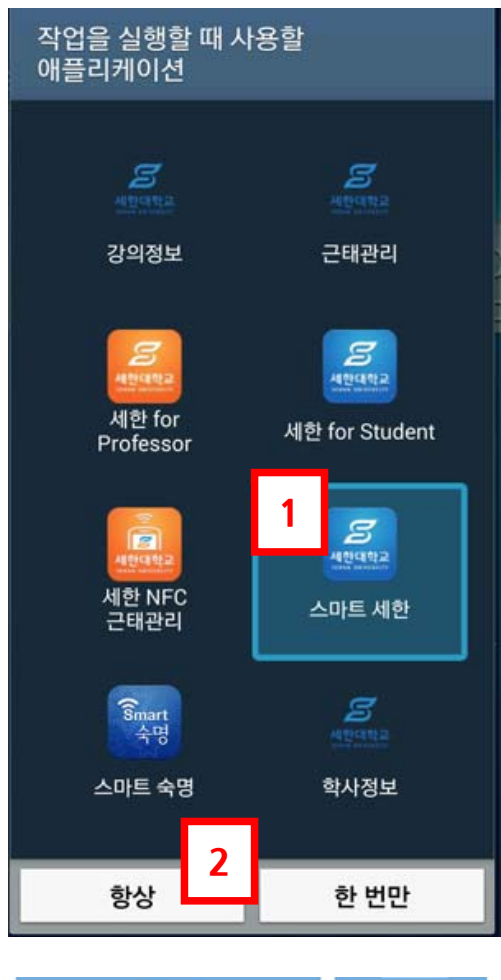

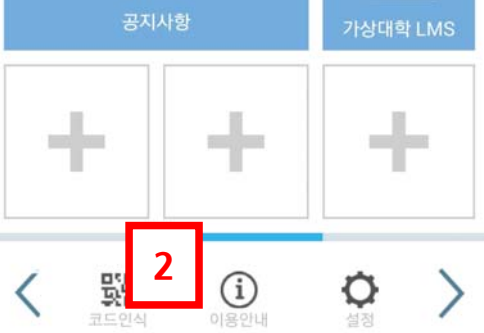

# **Ⅱ. 출결관리 사용 가이드**

# **1. 출결관리 실행**

스마트 세한 실행 후 서비스 항목 중에서 출결관리를 클릭하여 실행합니다.

# **2. 강의정보**

출결관리가 실행되면 오른쪽 그림과 같이 시간표가 표시됩 니다.

① 주차별 요일 선택

해당 주차의 요일별로 강의를 일정을 표시합니다.

② 강의 내용

강의 시간별로 강의 내용을 확인 표시합니다.

- 해당 과목을 클릭하면 출석현황을 조회할 수 있는 화 면으로 이동 합니다.
- 결강 강의는 과목명 상단에 파란색으로 보강일자와 함께 결강 표시가 됩니다.
- 보강 강의는 과목명 상단에 빨간색으로 결강일자와 함께 보강 표시가 됩니다.

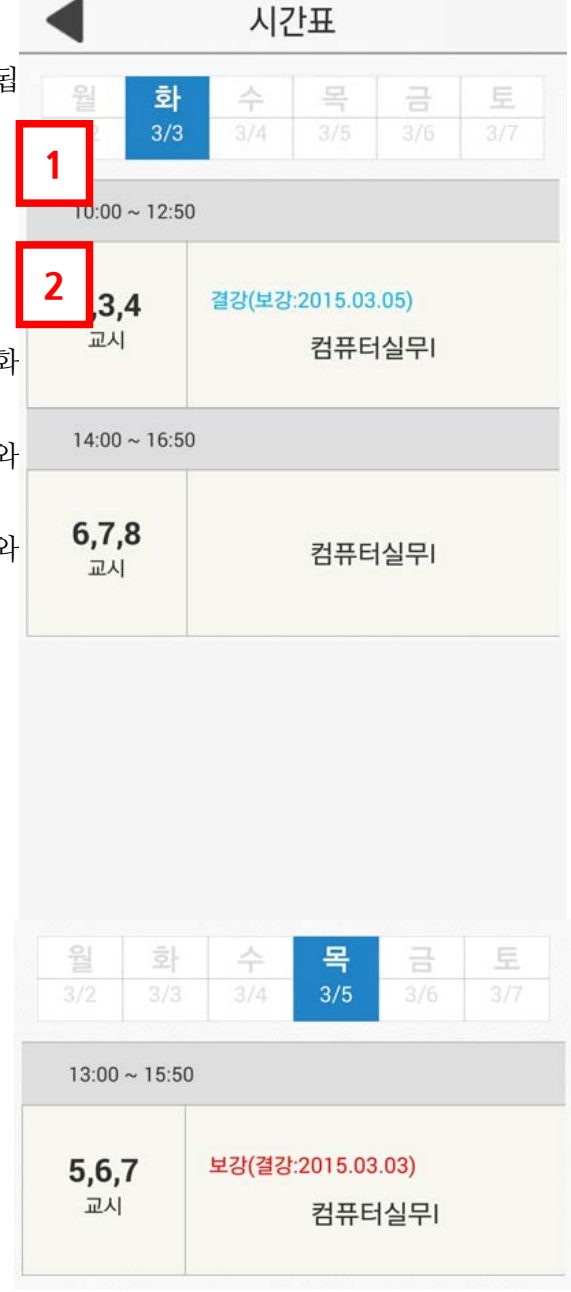

## **3. 학생 출석현황**

해당 과목의 출석현황을 조회 합니다.

- ① 요약
	- 과목의 출석현황 통계 정보입니다.
	- 상태구분
		- •출석: 정해진 시간이내에 학생이 직접 출결 체크한 상태
		- •지각: 정해진 시간 이후에 출결한 경우
		- •결석: 지작으로 정해진 시간 이후에 출결한 상태 또는 강의 참석하지 않고 강의일자를 지난 경우
		- •출인: 교수가 출석인정으로 체크한 상태
		- •미확인 : 수업시간 이전으로 출결 관련 체크가 이 루어지지 않은 상태

② 주차

- 주차별로 출석현황을 확인 합니다.
- 해당 주차에 강의 스케쥴을 표시합니다.
	- ① 결/보강이 이루어진 강의의 경우에는 해당 주차 에 보강일자가 표시됩니다.
	- ② 상태가 비어 있는 경우에는 미확인 상태이며 강 의 일자가 지나면 결석으로 변경되어 출석에 반영 됩니다.

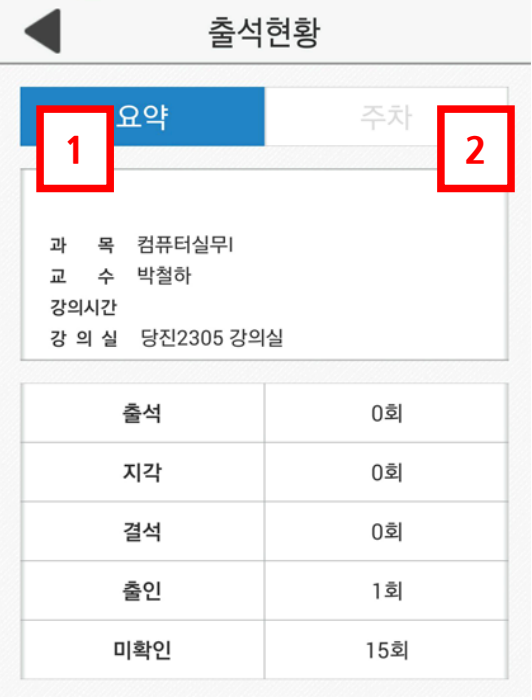

### 출석현황

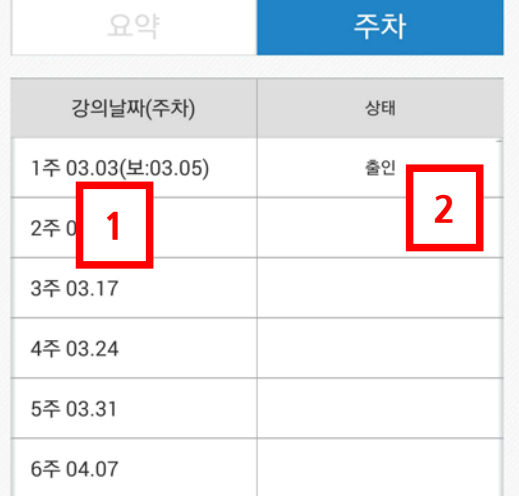

# 부록 1. 스마트 세한 앱(APP) 설치

안드로이드 계열은 구글의 Play스토어, 아이폰의 앱스토어를 통해서 어플을 검색 후 설치합니다. 다음은 안드로이드 계열의 설치입니다. 아이폰도 동일하게 설치하시면 됩니다.

⑴ 구글 Play 스토어 접속

스마트폰에서 우측 그림과 같이 Play 스토어 아이콘 을 클릭하여 구글의 Play 스토어에 접속합니다.

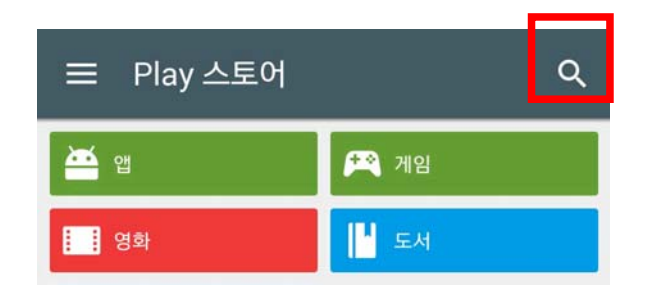

Play 스토어에서 검색 아이콘을 클릭한 후 검색어로 세한대 학교를 입력하여 검색하면 관련 어플이 다음과 같이 조회 됩니다.

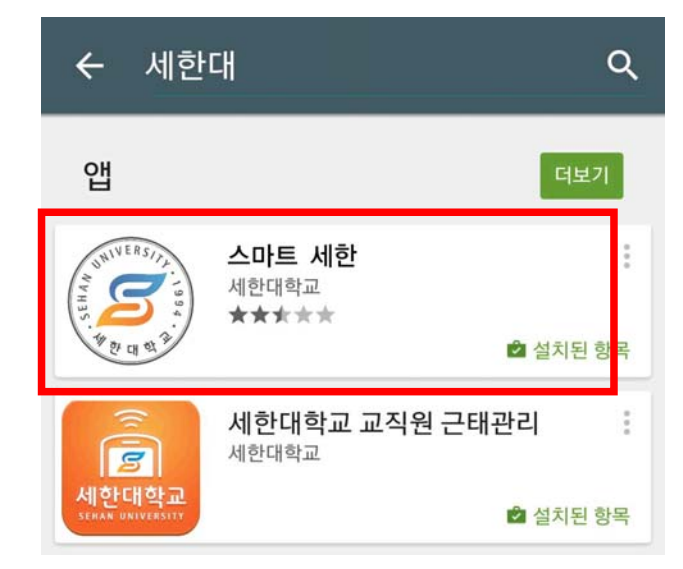

 $\omega$ Play 스토어 이메일 Gmail Play 무비  $\overline{R}$  $\overline{\phantom{a}}$ 

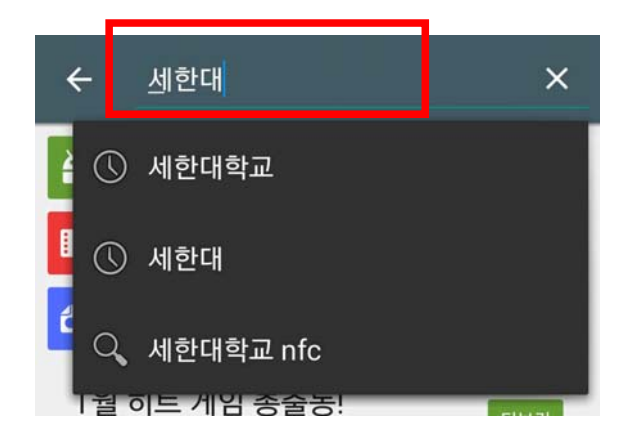

검색 결과에서 좌측 그림과 같은 "스마트 세한"을 클 릭하여 설치합니다.

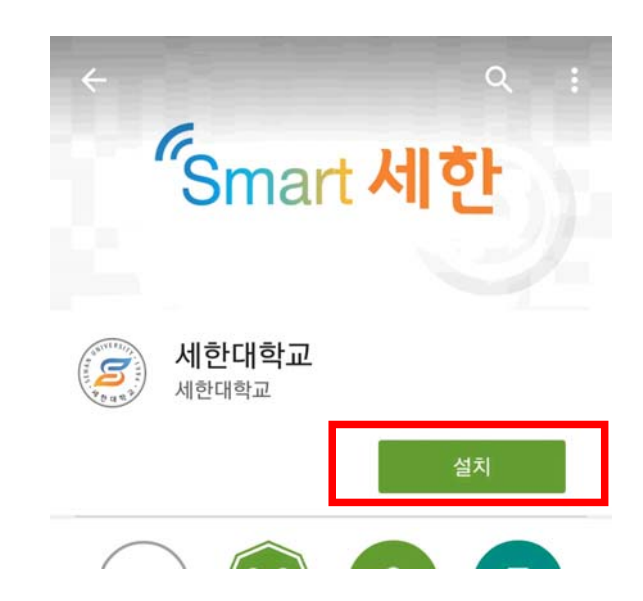

부록 2. 스마트폰 NFC 기능 활성화

NFC 기능은 안드로이드 계열의 스마트폰에서 지원되는 기능입니다. 스마트 세한 서비스 이용을 위해 서는 NFC기능이 활성화 되어 있으면 이용이 편리해 집니다.

⑴ 스마트폰의 환경설정에서 NFC 기능 활성화

① 환경설정 > NFC 메뉴를 통해서 NFC 기능을 켜 주세요.

- ※ 환경설정에서 NFC 메뉴가 안 보일 경우 무선 및 네트워크 등에서 "추가설정" 또는 "더 보기" 를 통해서 메뉴를 찾으시기 바랍니다.
- ⑵ 스마트폰 상단바를 통한 NFC 기능 활성화

최신 안드로이드 OS버전 사용시에는 상단바(상태바)를 통해 서도 활성화가 가능합니다.

① 스마트폰의 상단바를 아래쪽으로 스크롤하면 다음 그림과 같은 팝업 화면이 나옵니다.

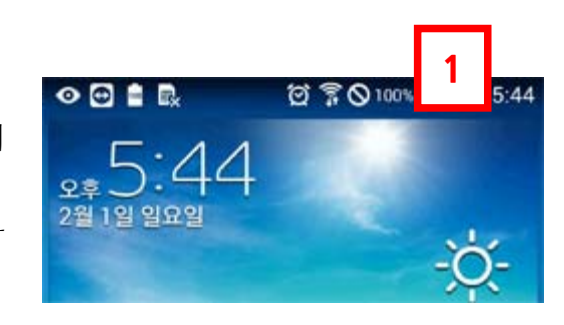

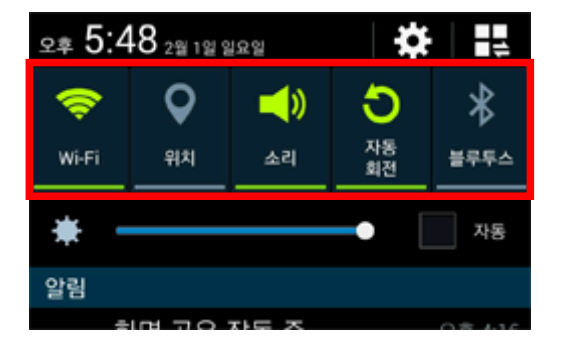

그림에서 사각 부분을 좌우로 스크롤 하면 추가 메뉴를 확 인 가능하며, 메뉴 중에 NFC 기능을 다음과 같이 "NFC 읽기/쓰기 P2P"가 활성화 되도록 해 주면 활성화 됩니다.

참고. 최신 안드로이드 버전(4.4이상)의 경우 다음과 같이 NFC 기능이 "꺼짐", "카드 모드", "읽기/쓰기 P2P"로 3가지 모드로 되어 있습니다.

스마트 세한의 정상적인 사용을 위해서는 반드시 "읽기/쓰기 P2P"모드로 활성해 주셔야 합니다.

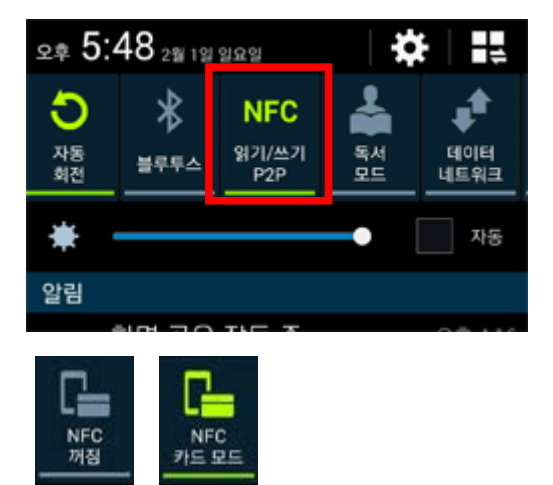